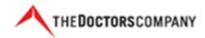

# **Online Store User Guide**

For questions or additional help, you may send an email to <u>tdccompanystore@thedoctors.com</u> or you may contact Shelley Carlson (extension 1192). We want to ensure your experience with using our website is both easy and productive. Welcome to **The Doctors Company** online store. While **The Doctors Company** online store operates like all other shopping carts you're familiar with and have used, we did want to take a moment to highlight some of the areas you may find particular useful.

In the event you need to check something on your account, and you do not wish to order any product, you can go to the online store at the following address:

http://shopsuttersmill.com/thedoctors/index.php

Once there you'll notice in the upper right hand corner the following: Sign in

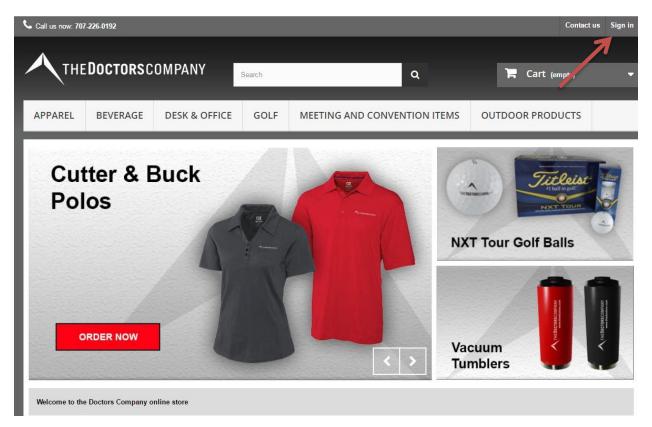

Here, you would enter your email/password combination, then click Sign In

If you do not have an account, please select the "Authorized Users" tab at the bottom of the page to find out who the authorized user is in your region.

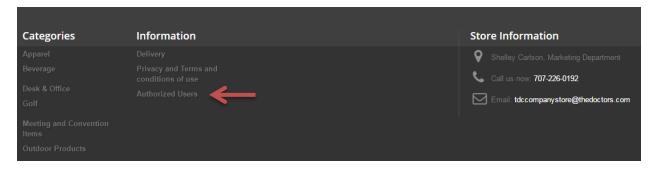

Once you have correctly entered your email/password combination, you will be taken to your own specific user account. You will see the screen shown below. This screen will give you a number of different options that you can explore.

We're going to focus on three specific areas of this screen:

- 1. Order History and Details
- 2. My Addresses
- 3. My Personal Information

| Call us now: 70           | 7-226-0192            |                                 |                | _          | Contact us Sign out | Shelley Carlson |
|---------------------------|-----------------------|---------------------------------|----------------|------------|---------------------|-----------------|
| THED                      | <b>octors</b> comf    | PANY                            |                | ٩          | 🃜 Cart (empty)      | •               |
| APPAREL                   | BEVERAGE              | DESK & OFFICE                   | GOLF           | MEETING AN | D CONVENTION ITEMS  |                 |
| OUTDOOR                   | PRODUCTS              |                                 |                |            |                     |                 |
| My account                | nt                    |                                 |                |            |                     |                 |
| MY ACCOUN                 | Т                     |                                 |                |            |                     |                 |
| Welcome to your acc       | ount. Here you can ma | anage all of your personal info | rmation and or | ders.      |                     |                 |
| GRDER HISTORY AND DETAILS |                       |                                 |                |            |                     |                 |
| MY ADDRESSES              |                       |                                 |                |            |                     |                 |
| A MY PERSONAL INFORMATION |                       |                                 |                |            |                     |                 |
|                           |                       |                                 |                |            |                     |                 |
| < Home                    |                       |                                 |                |            |                     |                 |

# **Order History and Details**

When you click on "Order History and Details", it provides you exactly that – history and details of your specific orders such as date, price and status. You also have the option to view the details of the order in the browser and view/print the invoice.

| Call us now: 707-226-0192                           | 2             |                |                |                | Contact u                 | s Sign out Shelley Carlson |
|-----------------------------------------------------|---------------|----------------|----------------|----------------|---------------------------|----------------------------|
| THEDOC                                              | TORSCOMPAN    | Y              | _              | Q              |                           | 'art (empty)               |
| APPAREL BEV                                         | ERAGE DESK &  | OFFICE GOLF    | MEETING AND CO | NVENTION ITEMS | OUTDOOR                   | PRODUCTS                   |
| My account ORDER HISTORY Here are the orders you've | Order history | t was created. |                |                |                           |                            |
| Order reference                                     | Date          | Total price    | Payment        | Status 🗘       | Invoice                   |                            |
| VQLOEPJWR                                           | 03/21/2016    | \$25.00        | Submit Order   | Shipped        | -                         | Details 🕽                  |
| 000000592                                           | 01/29/2016    | \$102.00       | Submit Order   | Shipped        |                           | Details >                  |
| 000000583                                           | 01/05/2016    | \$190.90       | Submit Order   | Shipped        | ■ PDF                     | Details >                  |
| 000000582                                           | 01/05/2016    | \$749.00       | Submit Order   | Shipped        | PDF                       | Details >                  |
| 000000581                                           | 01/05/2016    | \$337.50       | Submit Order   | Shipped        | PDF                       | Details >                  |
| 000000572                                           | 12/15/2015    | \$34.00        | Submit Order   | Shipped        | PDF                       | Details >                  |
| 000000569                                           | 12/08/2015    | \$1,247.50     | Submit Order   | Shipped        | PDF                       | Details >                  |
| 000000566                                           | 12/02/2015    | \$34.00        | Submit Order   | Shipped        | ■ PDF                     | Details >                  |
| : 23 Unread: 1                                      |               |                |                | W Or           | nline with Microsoft Exch | ange 🔟 🕼 100% 🕞 💛          |

## Clicking on the "Details" button reveals the details of your specific order as shown below:

Order Reference VQLOEPJWR - placed on 03/21/2016

Carrier UPS

Payment method Submit Order Download your invoice as a PDF file.

#### FOLLOW YOUR ORDER'S STATUS STEP-BY-STEP

| Date       | Status                  |
|------------|-------------------------|
| 03/23/2016 | Shipped                 |
| 03/21/2016 | Processing Order        |
| 03/21/2016 | Preparation in progress |

Click the following link to track the delivery of your order

http://wwwapps.ups.com/etracking/tracking.cgi?TypeOfInquiryNumber=T&InquiryNumber1=1Z2XF8530342072479

| DELIVERY ADDRESS (NAPA HQ) | INVOICE ADDRESS (NAPA HQ) |
|----------------------------|---------------------------|
| Shelley Carlson            | Shelley Carlson           |
| The Doctors Company        | The Doctors Company       |
| 185 Greenwood Road         | 185 Greenwood Road        |
| Napa, California 94558     | Napa, California 94558    |
| United States              | United States             |
|                            |                           |

Under the "Follow Your Order's Status Step-By-Step" section, you will notice two things:

- 1. The status of your order. Where it is in the process. This order shows that it has "Shipped".
- 2. A link that provides the tracking information for that order. Click on the link, and you'll be taken to the UPS website to track your package.

If you click on the PDF icon under "Invoice", you are able to save or print a copy of the invoice for your records. See the invoice example on the next page.

**ORDER HISTORY** 

| Here are the orders you've pla | ced since your account v | vas created.  |              |          |         |           |
|--------------------------------|--------------------------|---------------|--------------|----------|---------|-----------|
| Order reference                | Date 🗢                   | Total price 🗘 | Payment      | Status 🗘 | Invoice |           |
| VQLOEPJWR                      | 03/21/2016               | \$25.00       | Submit Order | Shipped  | -       | Details > |
| 000000592                      | 01/29/2016               | \$102.00      | Submit Order | Shipped  |         | Details > |
|                                |                          |               |              |          |         |           |

# THE DOCTORS COMPANY

01/29/2016 #IN005595

#### **Delivery Address**

Doctors 2249 W Fairmont Dr Tempe, 85282 United States 602-437-5550 Shay o'neil 7777 north tempe lane phoenix, Arizona 87122 United States

#### Billing Address

Donna Nobida The Doctors Company 185 Greenwood Road Napa, California 94558 United States

Total

\$102.00

| Invoice Number<br>#IN005595 |                                                                 | Invoice Date                                            | Invoice Date Ord |               | Order Reference           |                  | Order date           |  |
|-----------------------------|-----------------------------------------------------------------|---------------------------------------------------------|------------------|---------------|---------------------------|------------------|----------------------|--|
|                             |                                                                 | 01/29/2016                                              |                  | 00000592      |                           | 01/29/2016       |                      |  |
| Reference                   |                                                                 | Product                                                 |                  | ax<br>ate     | Unit Price<br>(Tax excl.) | Qty              | Total<br>(Tax excl.) |  |
| DC-MCK01263-<br>CHAR-XL     | Men's Championship Polo - Sizes : 4 - XL,<br>Color : Charcoal   |                                                         |                  |               | \$34.00                   | 1                | \$34.00              |  |
| DC-LCK08541-B<br>LACK-L     | Women's Championship Polo - Color : Black,<br>Sizes : 3 - Large |                                                         |                  |               | \$34.00                   | 1                | \$34.00              |  |
| DC-LCK08541-C<br>HAR-L      |                                                                 | 's Championship Polo - Color :<br>al, Sizes : 3 - Large |                  |               | \$34.00                   | 1                | \$34.00              |  |
|                             |                                                                 |                                                         |                  |               | Tota                      | Products         | \$102.00             |  |
| Payment Method              |                                                                 | Submit Order \$102.00                                   |                  | Shipping Cost |                           | Free<br>Shipping |                      |  |
|                             |                                                                 |                                                         |                  |               | Total (                   | Tax excl.)       | \$102.00             |  |

# **My Addresses**

When you are logged into your account, you have the option here to click on "My Addresses" and add additional addresses to your account. This can save you time if you are going to be shipping to a specific address a number of times instead of entering an address every time you order.

To enter a new shipping address, merely click on the green "Add a New Address" button at the bottom of the page and fill out the information.

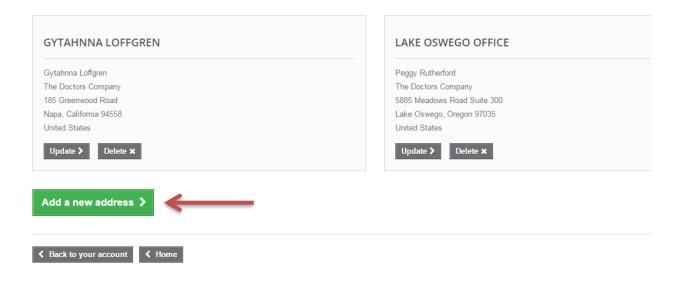

Make sure you fill out all of the fields with asterisks, and hit the "Save" button when you are finished. You will then be able to select this address when you are ordering.

| Home phone **                                        |   |
|------------------------------------------------------|---|
| Additional information                               |   |
|                                                      |   |
| Mobile phone **                                      |   |
| You must register at least one phone number.         |   |
| Please assign an address title for future reference. | t |
| My address                                           |   |
| Save >                                               |   |

# **My Personal Information**

When you are logged into your account, you have the option here to click on "My Personal Information" and update your personal data. For example, to change your password, you would enter your current password in the respective field, then enter your new password in the new password field and confirm it. Make sure to click on the "Save" button when you are finished and your personal account information will be updated.

| Social title                   |      |
|--------------------------------|------|
| ○ Mr. ○ Ms. ○ Miss ○ Unknown ○ | King |
| * First name                   |      |
| Shelley 1                      |      |
| * Last name                    |      |
| Carlson                        |      |
| * E-mail address               |      |
| shelley.carlson@thedoctors.com |      |
| Date of Birth                  |      |
| -                              | -    |
| * Current Password             |      |
|                                |      |
| New Password                   |      |
|                                |      |
| Confirmation                   |      |
| P                              |      |
| Save >                         |      |

# **Forgot Password**

If at any time you forget your password, click on "Sign In" in the upper right hand corner of the home page.

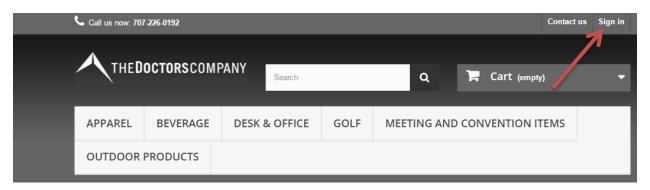

You will be taken to the "Authentication" page. Enter your email address and click on the "Forgot your password?" link.

# AUTHENTICATION

| mail address                   |     |
|--------------------------------|-----|
| shelley.carlson@thedoctors.com | ₹ ← |
| assword                        |     |
|                                | -   |

You will be taken to the "Forgot Your Password?" page. Enter your email address again and click on the green "Retrieve Password" button.

| FORGOT YOUR PASSWORD?                                                                     |
|-------------------------------------------------------------------------------------------|
| Please enter the email address you used to register. We will then send you a new password |
| Email address                                                                             |
|                                                                                           |
| Retrieve Password >                                                                       |
|                                                                                           |

### Back to Login

A Back to Login

You will receive the message below. Check your email for your new password and select the grey "Back to Login" button. Enter your email and your new password.

| Authentication Forgot your passw   | lord                                            |
|------------------------------------|-------------------------------------------------|
| FORGOT YOUR PASSWORD?              |                                                 |
| A confirmation email has been sent | to your address: Shelley.Carlson@thedoctors.com |
|                                    |                                                 |

For questions or additional help, you may send an email to <u>tdccompanystore@thedoctors.com</u> or you may contact Shelley Carlson (extension 1192). We want to ensure your experience with using our website is both easy and productive.